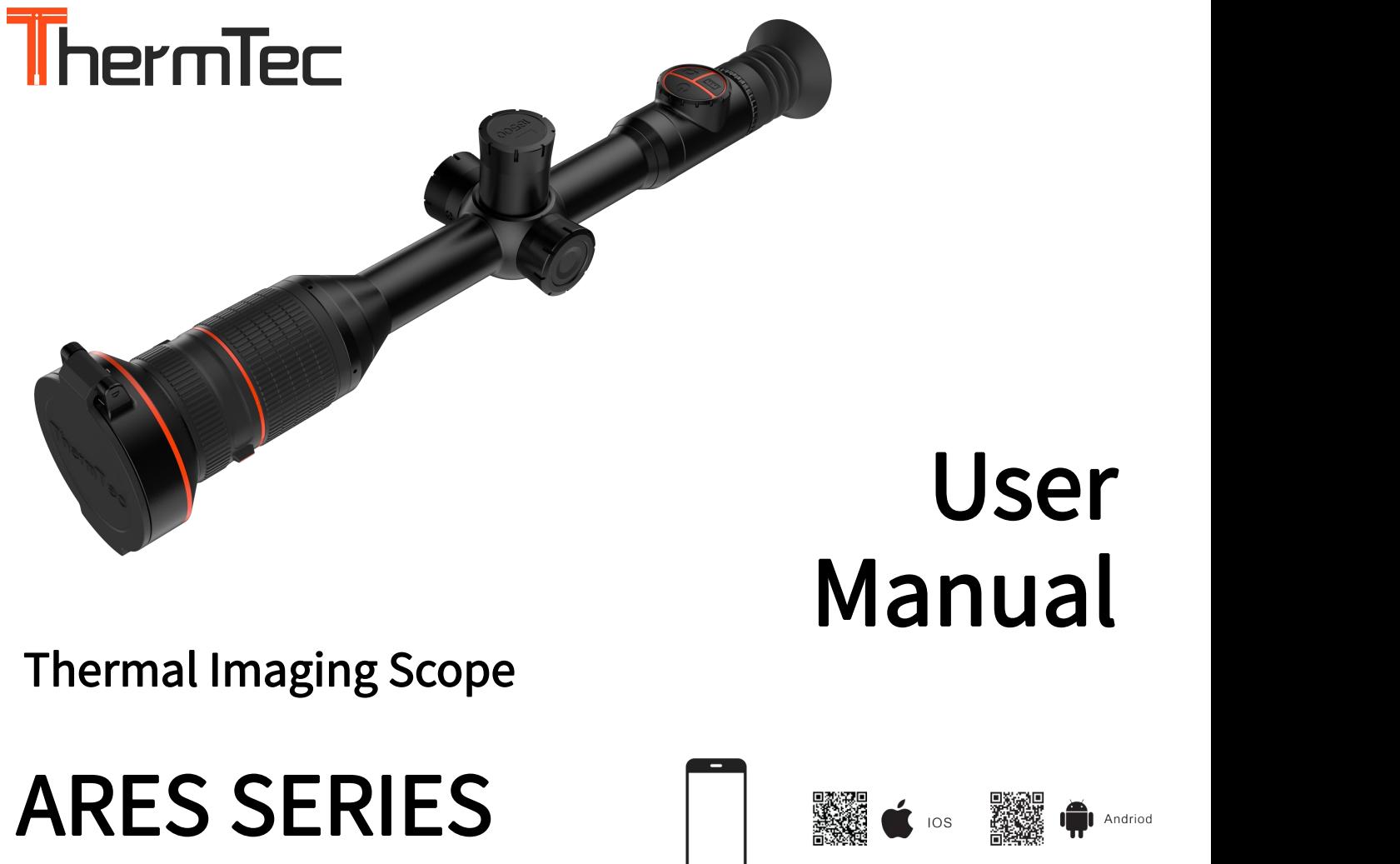

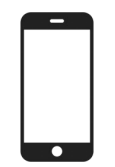

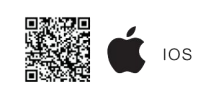

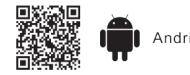

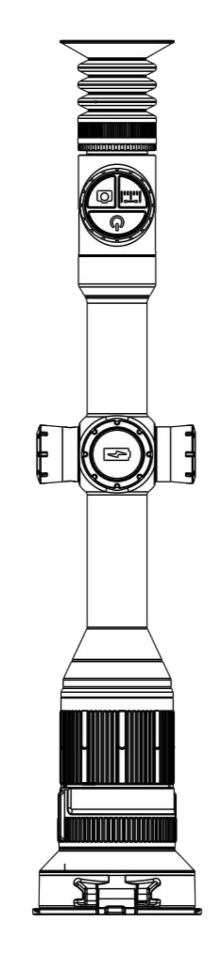

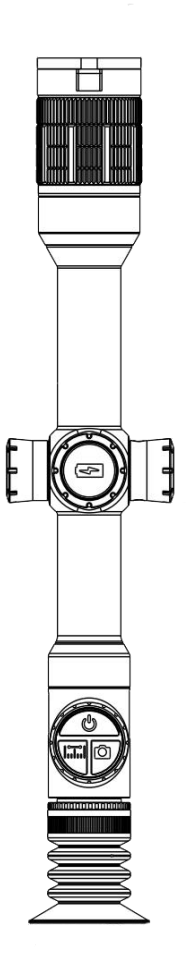

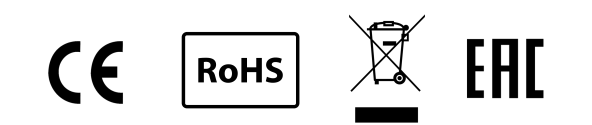

# Table of Contents

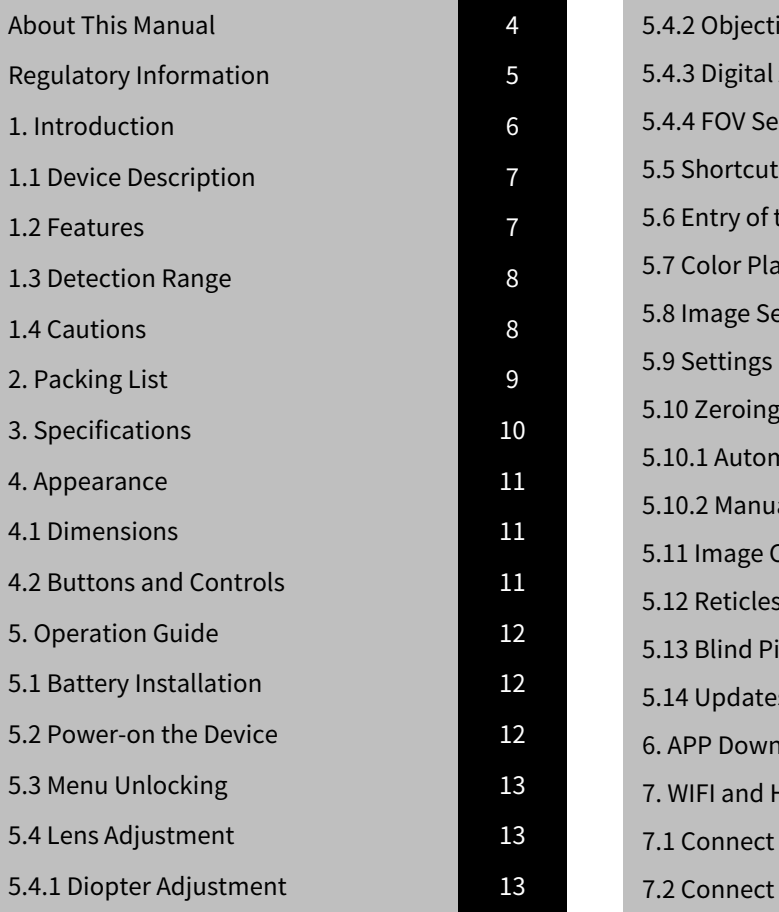

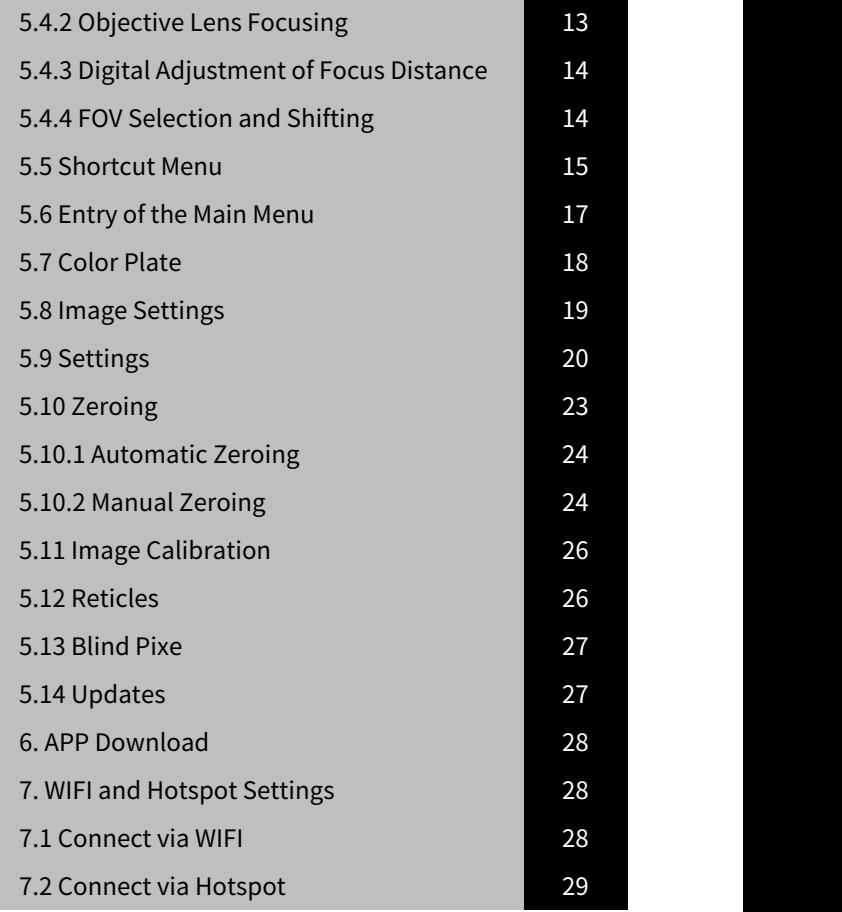

# About This Manual

COPYRIGHT © 2022 ThermTec Technology Co., Ltd. ALL RIGHTS RESERVED.

Any and all information, including, among others, wordings, pictures, graphs are the properties of ThermTec Technology Co., Ltd. or its subsidiaries (hereinafter referred to be "ThermTec"). This user manual (hereinafter referred to be "the Manual") cannot be reproduced, changed, translated, or distributed, partially or wholly, by any means, without the prior written permission of ThermTec. Unless otherwise stipulated, ThermTec does not make any warranties, guarantees or representations, express or implied, regarding to the Manual.

This Manual is applicable to Thermal Imaging scope.

The Manual includes instructions for using and managing the product. Pictures, charts, images and all other information hereinafter are for description and explanation only. The information contained in the Manual is subject to change, without notice, due to firmware updates or other reasons.

# Regulatory Information

# $\epsilon$

This product and, if applicable, the supplied accessories are marked with "CE" and comply therefore with the applicable harmonized European standards listed under the Radio Equipment Directive 2014/53/EU, the EMC Directive 2014/30/EU, the RoHS Directive 2011/65/EU.

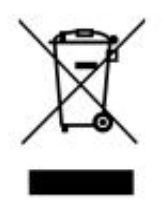

2012/19/EU (WEEE directive): Products marked with this symbol cannot be disposed of as unsorted municipal waste in the European Union. For proper recycling, return this product to your local supplier upon the purchase of equivalent new equipment, or dispose of it at designated collection points. For more information see: [www.recyclethis.info.](http://www.recyclethis.info.)

# Introduction

## 1.1 Device Description

ARES Series thermal imaging scope is equipped with 12µm high sensitivity detector with the resolution up to 640x512, and adopts 35mm lens and dual-field of view with the focal lengths of 20mm/60mm, 1024x768 high-definition OLED display, as well as AI image recognition algorithm, to get clear view under harsh environments, even in poor visibility or total darkness. It helps to see through obstacles hindering the detection of targets, and measure the distances. The function of easy connection to phone enables users to share views in real time.

ARES Series thermal imaging scope is designed for various areas of application including night hunting, observation, rescue operations, hiking and traveling, etc.

# 1.2 Features

#### 1. Dual FOV

Using the unique dual FOV and  $3\times$  optical zoom, the user can quickly shift the dual FOV manually. A wider FOV with afocal length of 20mm is used for target search while a narrower FOV with a focal length of 60mm for target identification.

#### 2. Auto Zeroing

It provides "First-Shot Auto-Zeroing" functionality, and stores up to 5 zeroing profiles for different guns while displaying zeroing coordinates, distances and type of guns, making it easy to switch guns without having to re-zero.

#### 3. AI Intelligent Ranging

Based on deep learning algorithm, the animal species and object distances can be identified automatically by the scope.

#### 4. Automatic Object Detection

After the wireless network is connected, the scope detects the target and sends a notification through the APP automatically to ensure that the user will never miss an object entering his/her field of view.

#### 5. Shutterless Design

The shutterless core module is adopted to nullify the shutter calibration, which simplifies the operation and lowers the energy consumption, making the imaging quieter and linear.

#### 6. Easy Battery Installation

The battery's anode and cathode can be installed interchangeably, helping users to complete the battery replacement more quickly at night.

#### 1.3 Detection Range

The illustration below shows the comparative range performance of the device with different lens configurations. The data is based on detecting a car of 4m, a man of 1.8m tall, a wild boar of 0.7m tall, a wolf of 0.5m tall, a rabbit of 0.3m tall and a bird of 0.2m tall.

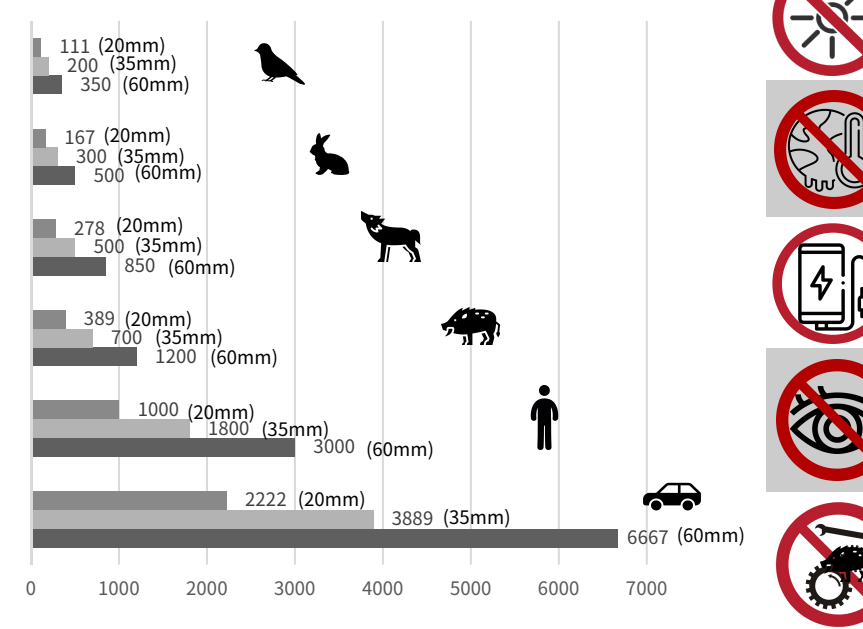

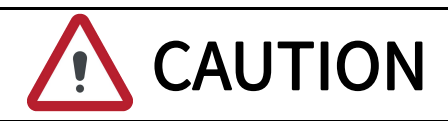

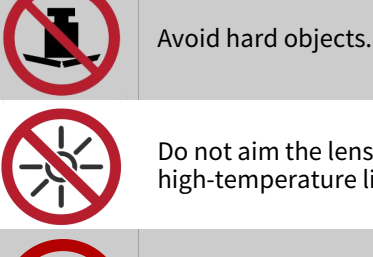

Do not aim the lens directly at the sun or high-temperature light sources.

Do not use the device in extremely cold or hot environment.

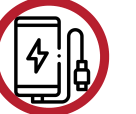

Charge the battery once every three months when it is not used for a long period of time.

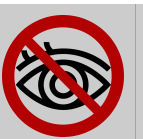

Do not irradiate the laser indicator of the device to human eyes.

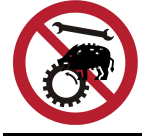

Do not disassemble or modify the device by yourself in any way.

#### 1.4 Cautions

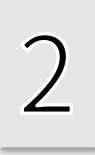

# Packing List

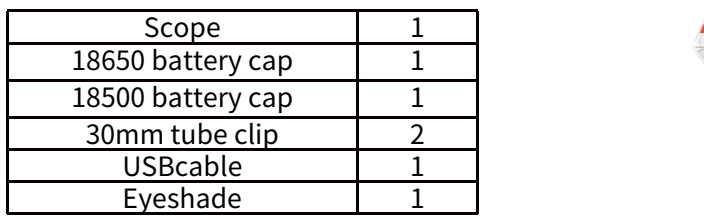

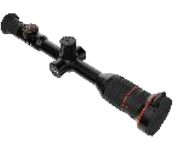

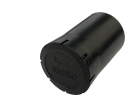

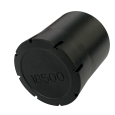

18500 battery cap 30mm tub<br>(x1) (x2)

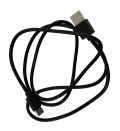

USB cable  $(x1)$  Eyeshade  $(x1)$ 

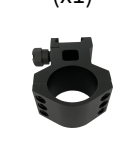

30mm tube clip

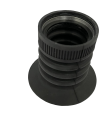

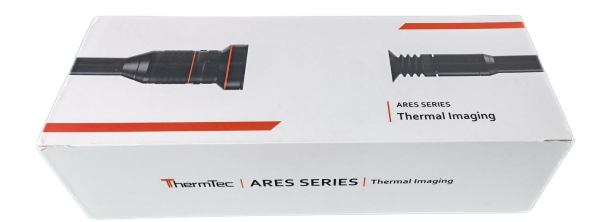

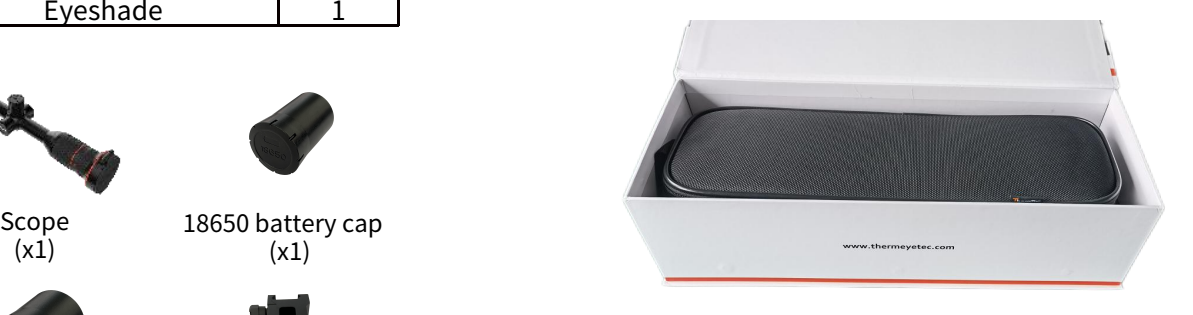

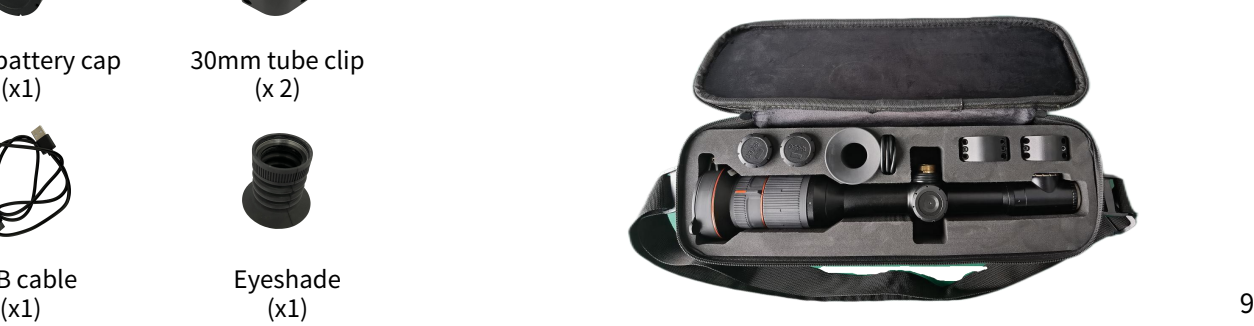

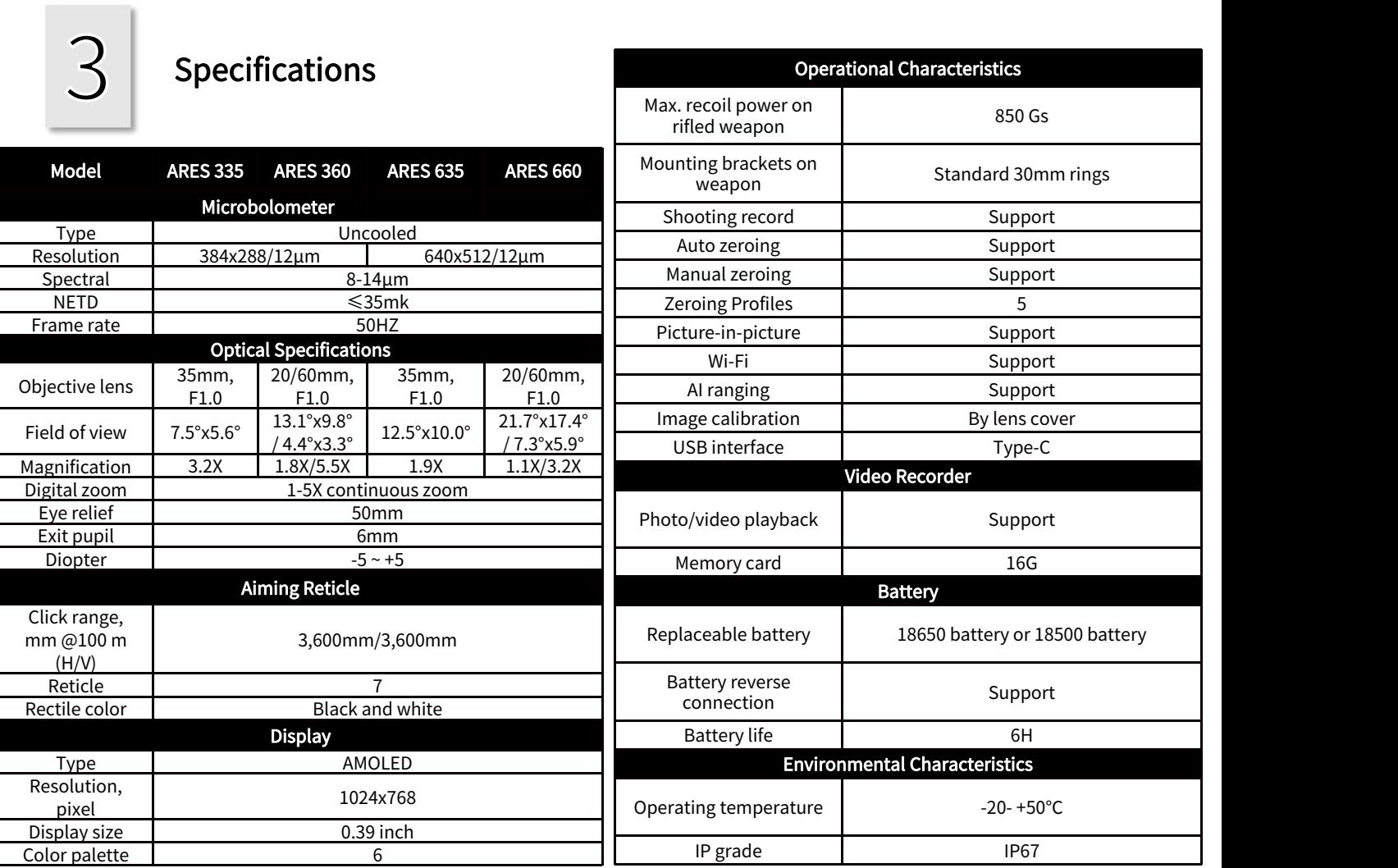

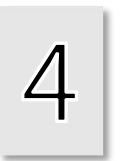

## Appearance

Notes: the size of battery cap marked in the drawings refers to 18650 battery cap, which can be replaced by 18500 battery cap.

## 4.1 Dimensions

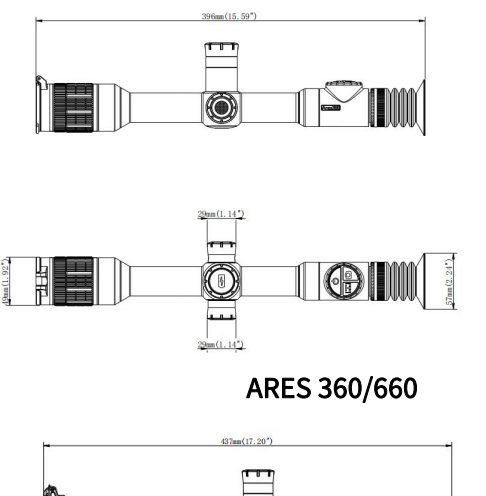

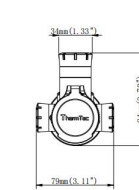

ARES 335/635

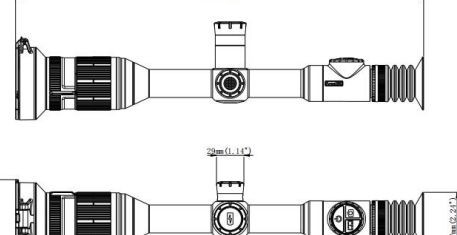

 $29m(1.14^*)$ 

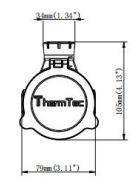

## 4.2 Buttons and Controls

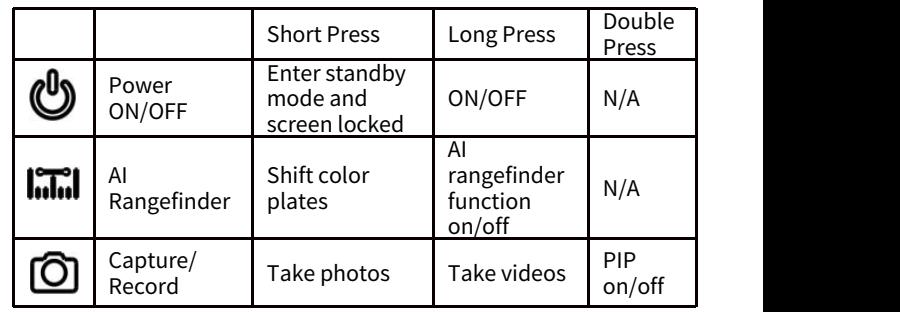

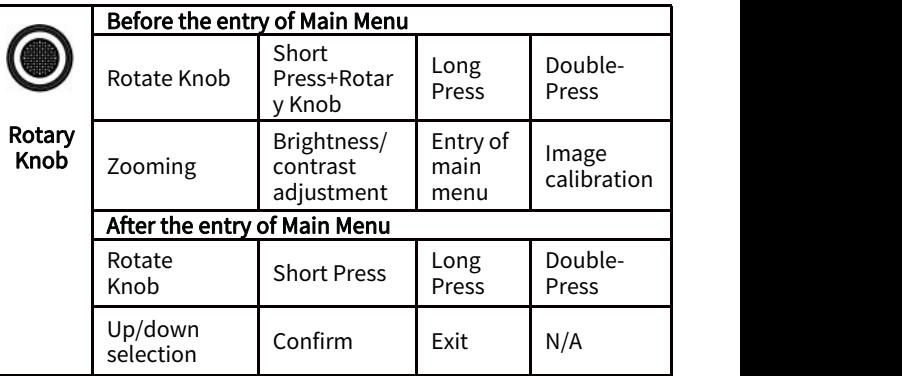

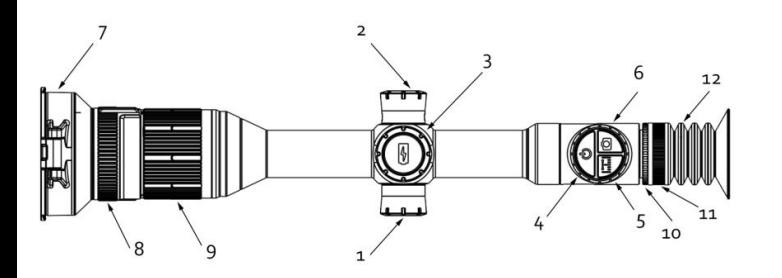

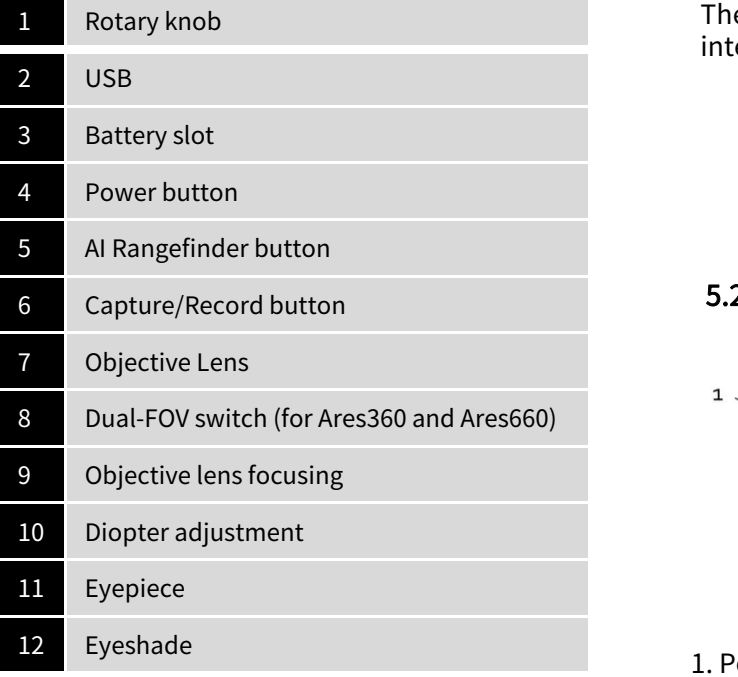

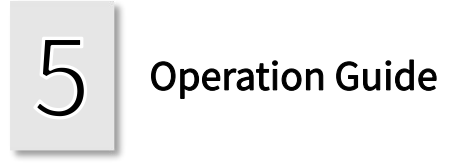

#### 5.1 Battery Installation

The battery's anode and cathode can be installed interchangeably.

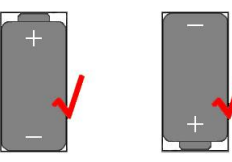

## 5.2 Power-on the Device

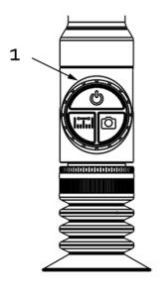

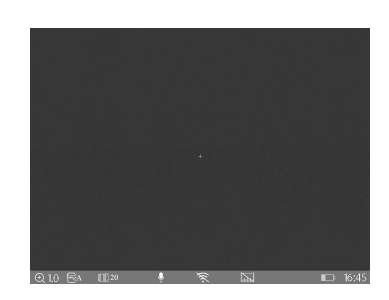

1. Power button The screen after turning on the device

#### 5.3 Menu Unlocking

Long press the middle of the rotary knob + Capture/Record button for 5 times to unlock the menu.

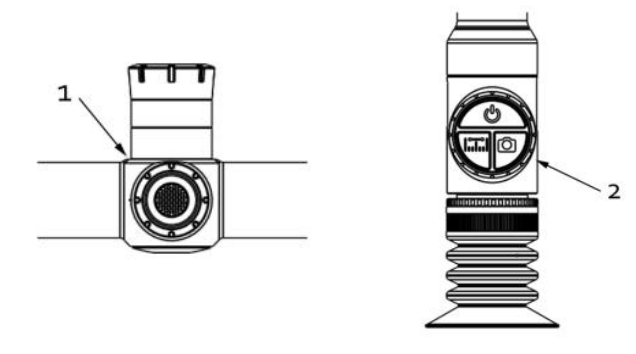

#### 5.4.1 Diopter Adjustment

Slowly rotate the diopter adjustment ring, and adjust the position of diopter level to optimize the image sharpness on the OLED display.

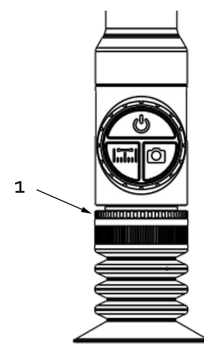

1. Long press the middle of the rotary knob.

2. Press Capture/Record button for 5 times.

#### 5.4 Lens Adjustment

1. Rotate the diopter adjustment ring to adjust the position of diopter level.

#### 5.4.2 Objective Lens Focusing

Manually adjust the objective lens focusing when necessary.

Focus on the target, and rotate the objective lens until it clicks into place.

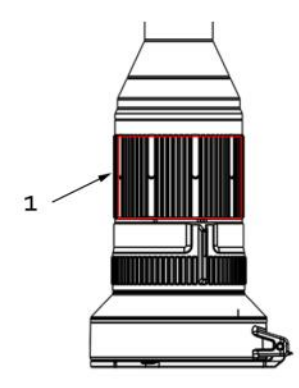

1. Rotate the objective lens for focusing.

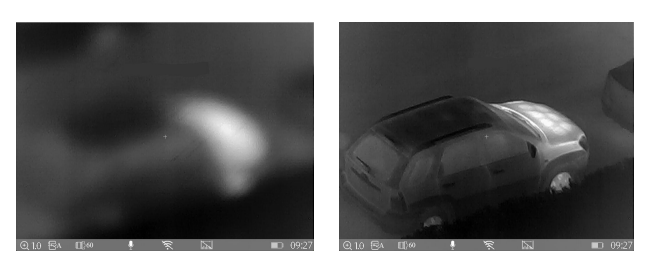

#### 5.4.3 Digital Adjustment of Focus Distance

On the main screen, rotate the knob to digitally adjust the focus distance. Rotate upward for zooming in, and rotate the knob downward for zooming out.

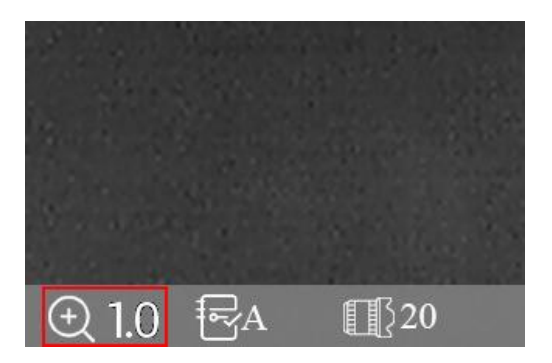

Rotate upward for zooming in, and rotate the knob downward for zooming out.

Focus on the selected target Focusing finished<br>Ares360 and Ares660) 5.4.4 FOV Selection and Shifting (for The device is set with dual-field of view. Rotate the lens to shift the field of view from 20°to 60°or from 60°to 20°.

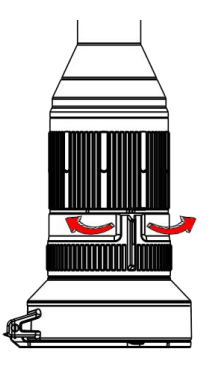

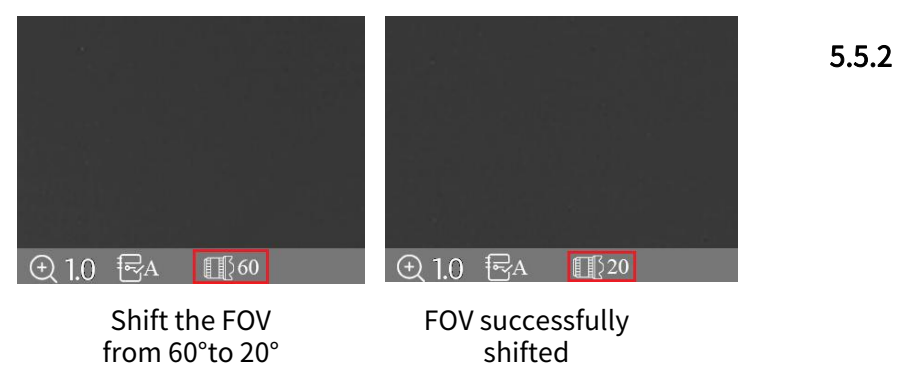

5.5 Shortcut Menu

5.5.1 Taking photos/videos

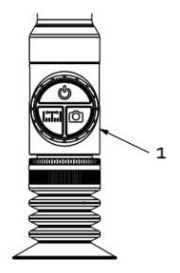

1. Take photos - short press the Capture/Record button;

Take videos - long press the Capture/Record button.

5.5.2 AI Ranging

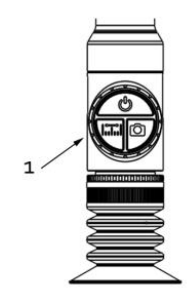

1. AI Ranging - long press the AI Rangefinder button

### 5.5.3 Standby Mode

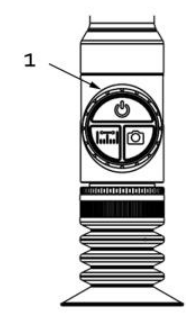

1. Standby mode - short press the Power button

#### 5.5.4 Contrast Adjustment

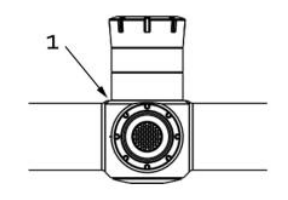

1. Short press the middle of the rotary knob to enter the Contrast screen.

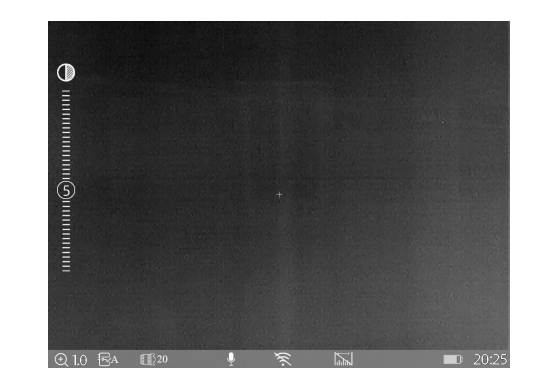

#### The screen of Contrast Adjustment by clicking the shortcut button

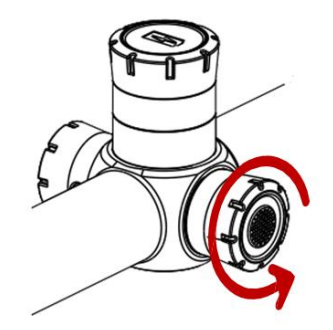

Rotate the knob to increase or decrease the contrast degree.

#### 5.5.5 Brightness Adjustment

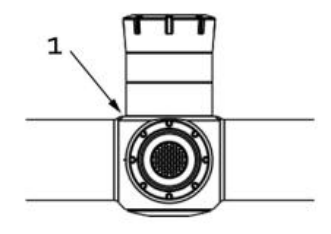

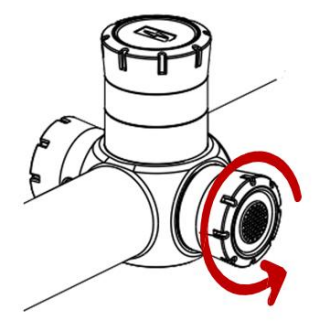

1. Shortcut button: short press the rotary knob to enter the Brightness screen.

innummu@mmmmmmm  $E_A$   $E520$  $\Box$  20.2

The screen of Brightness Adjustment by clicking the shortcut button

brightness degree.

#### 5.6 Entry of the Main Menu

Long press the middle of the rotary knob to enter the main menu. After the entry of Main Menu, short press the button for the operation of "Confirmation", and long press the button for the operation of "Exit". Rotating the knob is the operation of moving the cursor.

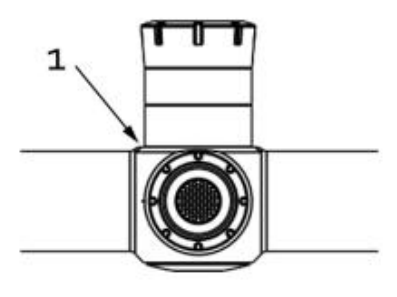

1. After the entry of Main Menu, short press the button for the operation of "Confirmation", and long press the button for the operation of "Exit".

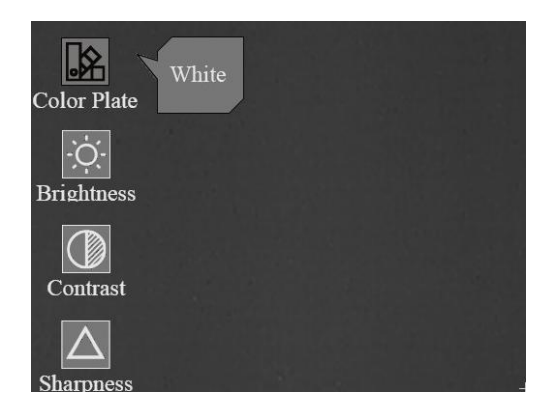

5.7 Color Plate

After entering the Main Menu, select the first icon of "Color Plate" and short press the AI Rangefinder button to shift the types of Color Plate.

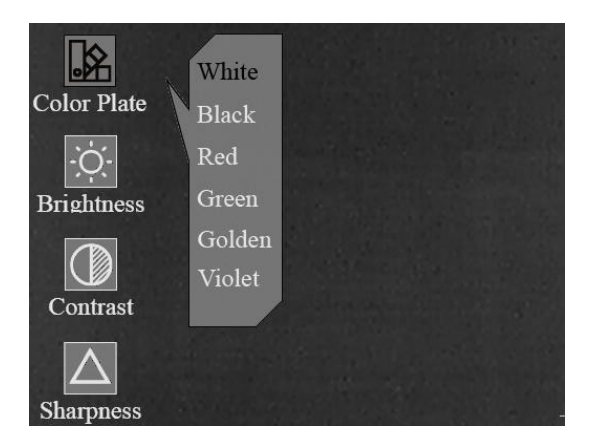

Color Plate

Main Menu

#### Color Plates

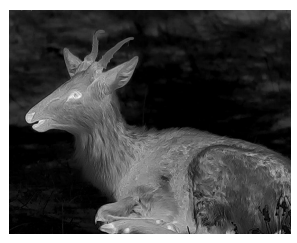

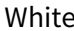

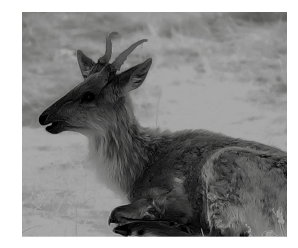

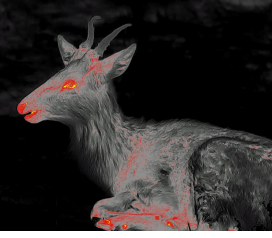

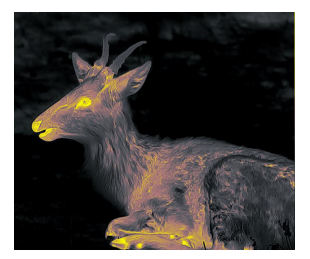

Golden

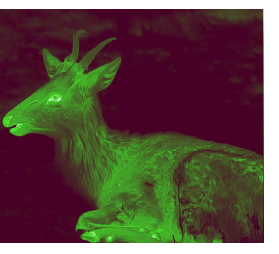

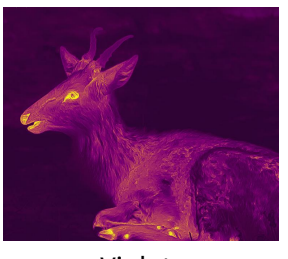

#### Violet

#### 5.8 Image Settings

There are four sub-menus for image settings, which are "Brightness", "Contrast", "Sharpness" and "Denoise". Short press the rotary knob to enter these sub-menus, and rotate the knob to adjust the images.

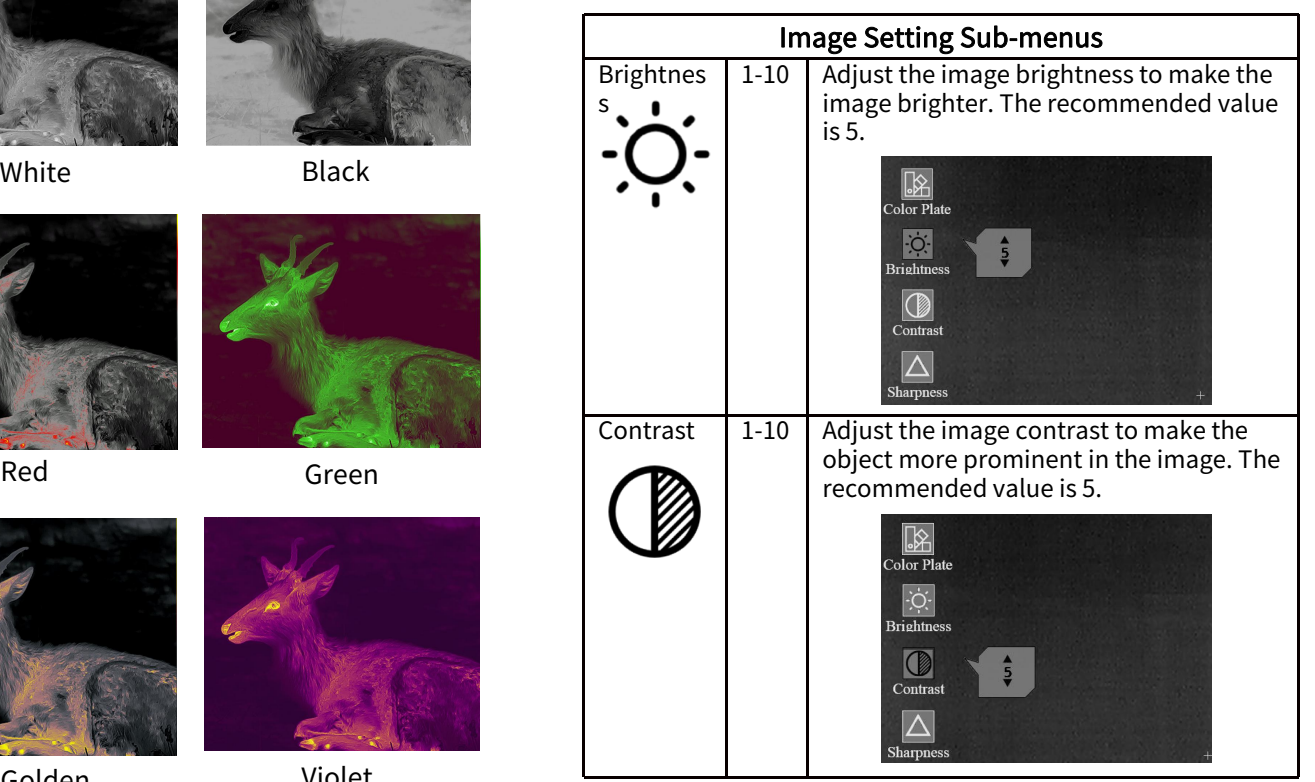

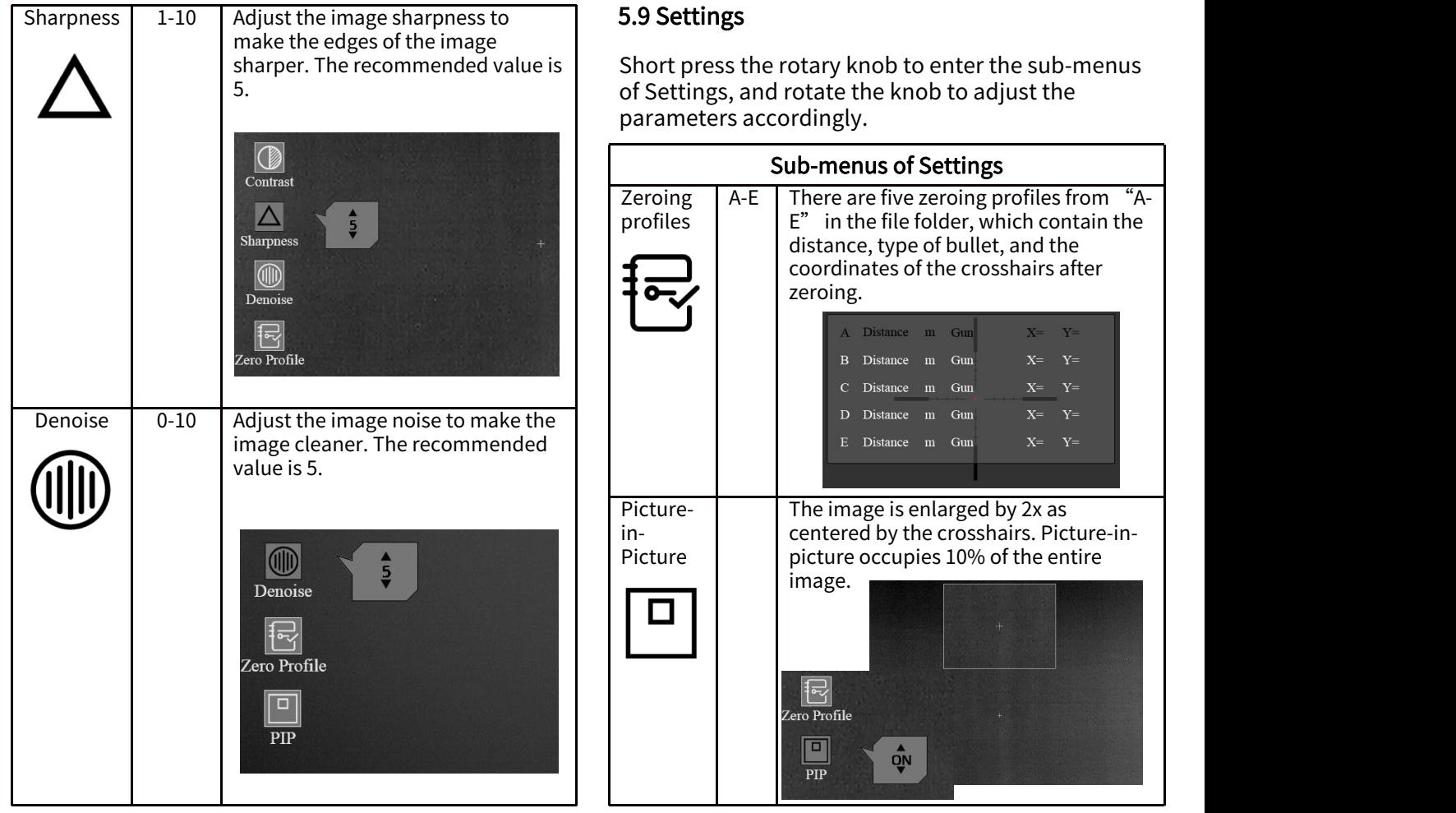

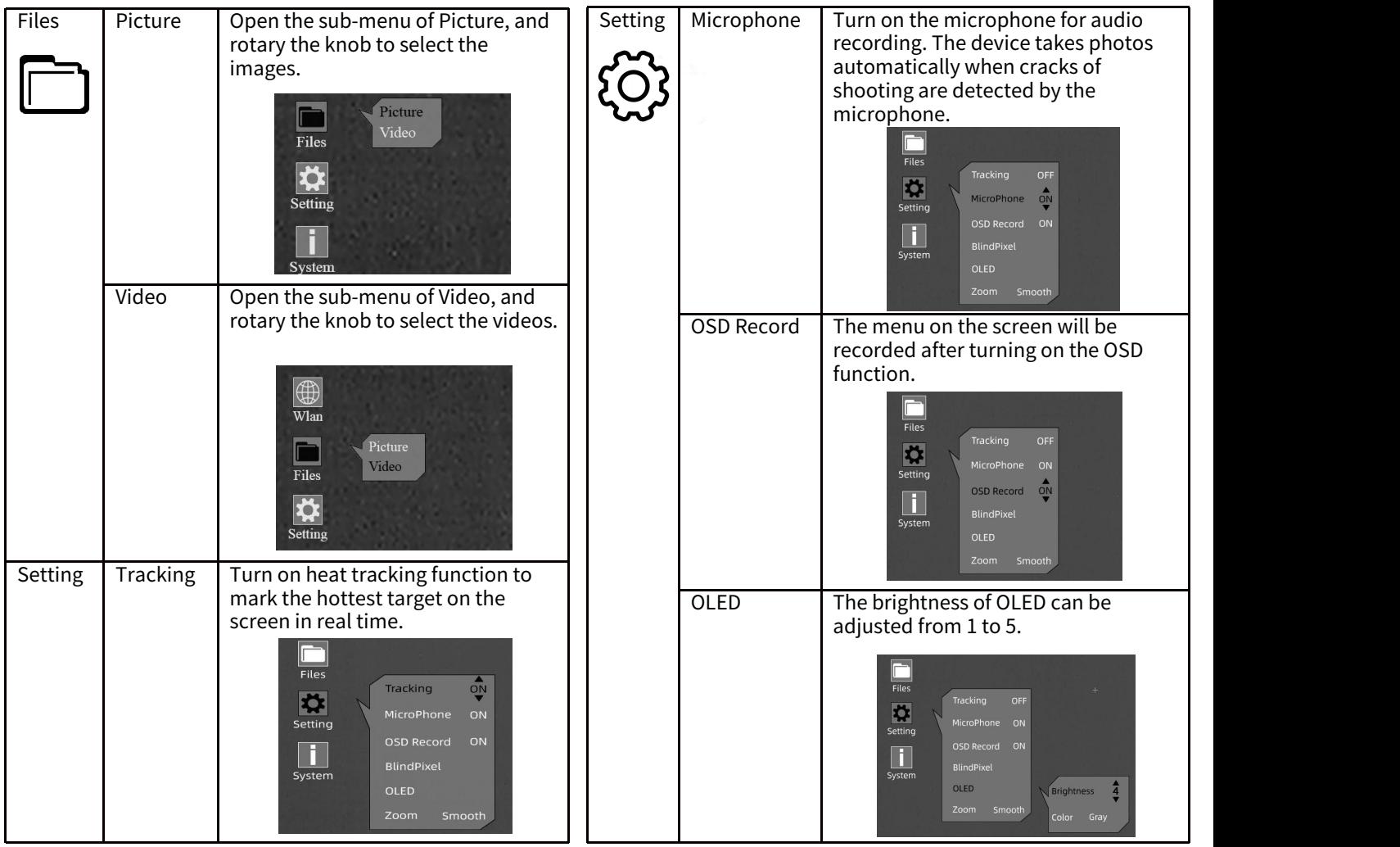

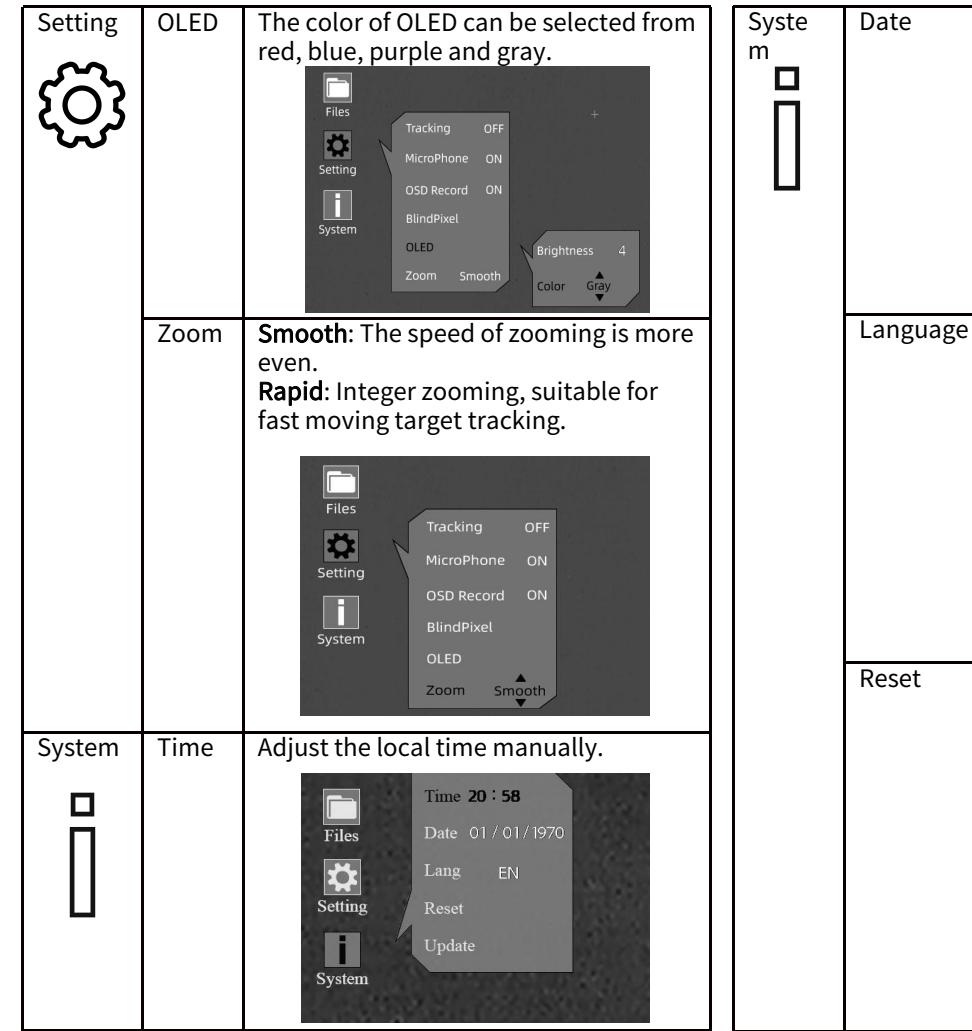

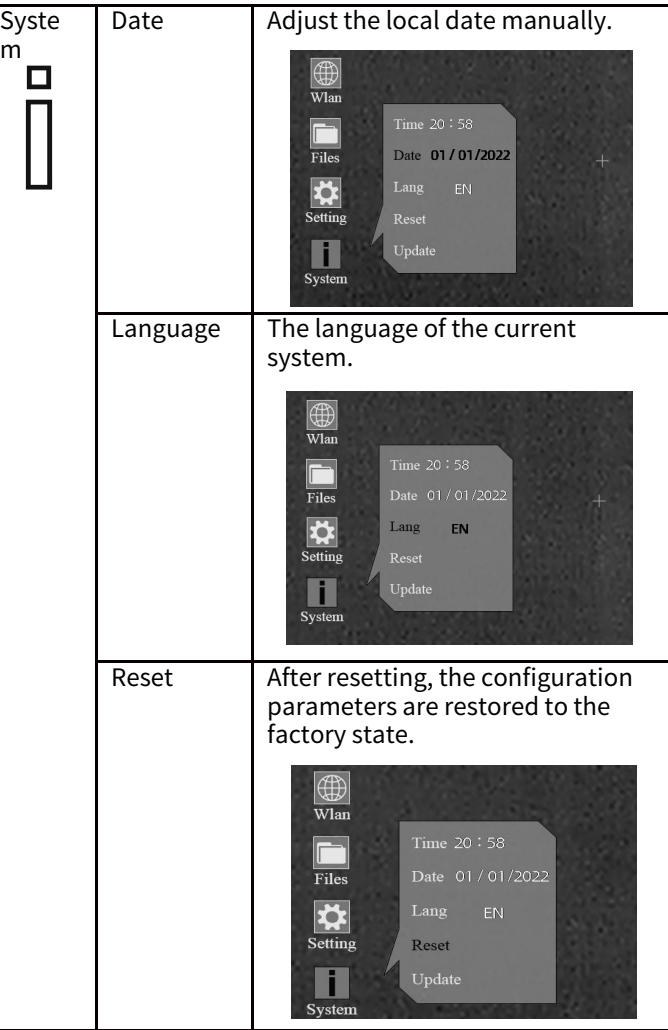

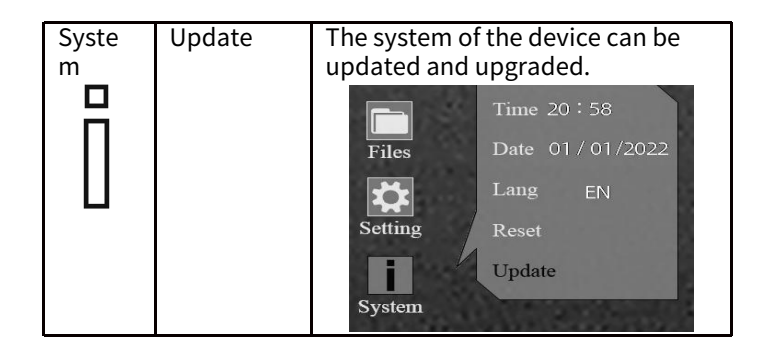

### 5.10 Zeroing

Enter the Main Menu, rotate the knob and short  $\bigoplus$ press the rotary knob to enter the sub-menu of  $\mathbb{R}^{\mathbb{Z}}$  and  $\mathbb{R}^{\mathbb{Z}}$  and  $\mathbb{R}^{\mathbb{Z}}$ Zeroing.

① Short press the rotary knob one more time. Rotate and short press the knob to select and<br>
confirm the zeroing distance (e.g.  $25m$  or  $25m$ )<br>
5.10  $(2)$ confirm the zeroing distance (e.g. 25m or 35m).  $\circled{2}$  After that, move the cursor and short press the

rotary knob to enter the Gun Type screen.

 $\frac{1}{2}$ <br>
3) Rotate the knob anticlockwise until "+" appears.

appears.<br> **(4)** Short press the rotary knob to add the Gun Type (customizable; press "Enter" on keyboard to add the Gun Type).

⑤ Rotate the knob clockwise and short press the rotary knob to select the Gun Type. Long press the<br>rotary knob to return to the previous screen. 5.10 (4) rotary knob to return to the previous screen.

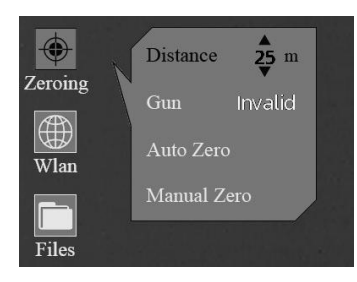

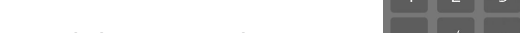

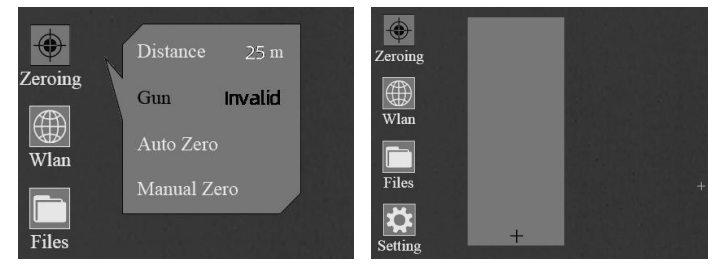

5.10 ② 5.10 ③

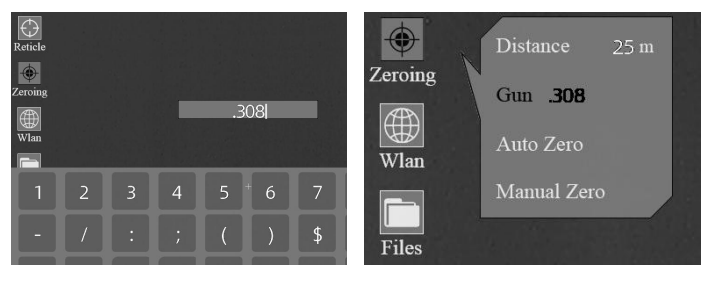

 $5.10(4)$   $5.10(5)$ 

Notes:<br>1. Zeroing at a temperature close to the scope's when you're ready, press OK and shoot in 15 seconds. operating temperature is recommended.

2. The FOV of 20mm and 60mm needs to be zeroed separately with the same method. The zeroing profile for FOV of 20mm and 60mm should be kept consistent.

#### 5.10.1 Auto Zeroing

① Rotate the knob anticlockwise, and move the cursor to Auto Zero.

② Short press the rotary knob to enter the Auto Zeroing screen. Confirm the zeroing distance, and short press "OK" button to enter the next step. ③ When you are ready, press "OK" and finish the shooting within 15s.

④ Short press the rotary knob to save the zeroing data to any profile (A, B, C, D, E). Finally, long press the rotary knob to exit.

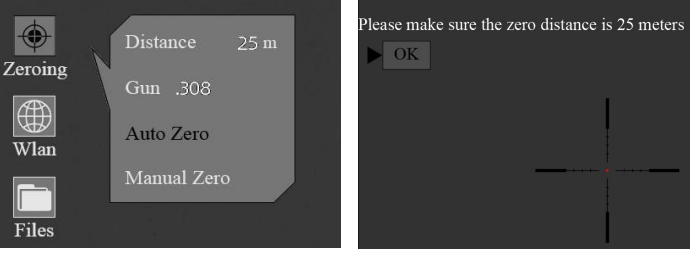

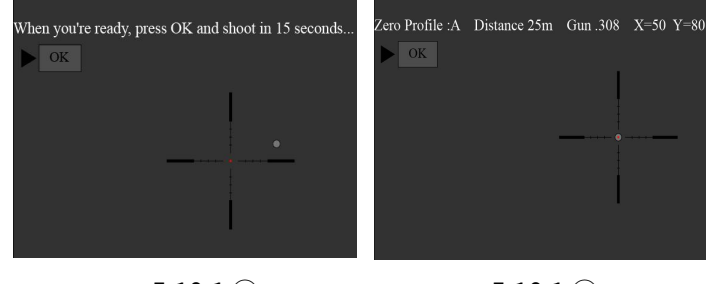

5.10.1 ③ 5.10.1 ④

## 5.10.2 Manual Zeroing

① Rotate the knob anticlockwise, and move the cursor to Manual Zero.

② Short press the rotary knob to enter the Manual Zeroing screen, confirm the zeroing distance, and short press "OK" to enter the next step.

③ After your first shooting is finished, align the reticle with point of aiming, and rotate the knob to turn on the Freeze function.  $\frac{1}{2}$  A screenshot will be taken. (The Freeze function allows you to freely move or manipulate the scope without losing reticle placement on the point of aim during adjustments.)

 $\circledA$  Rotate the knob to change the magnification  $\bigoplus$ when necessary, which helps to improve the accuracy of zeroing.

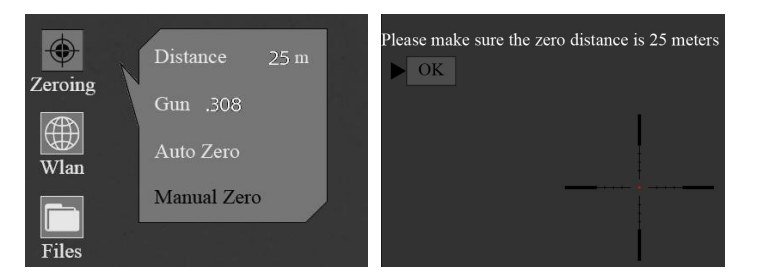

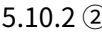

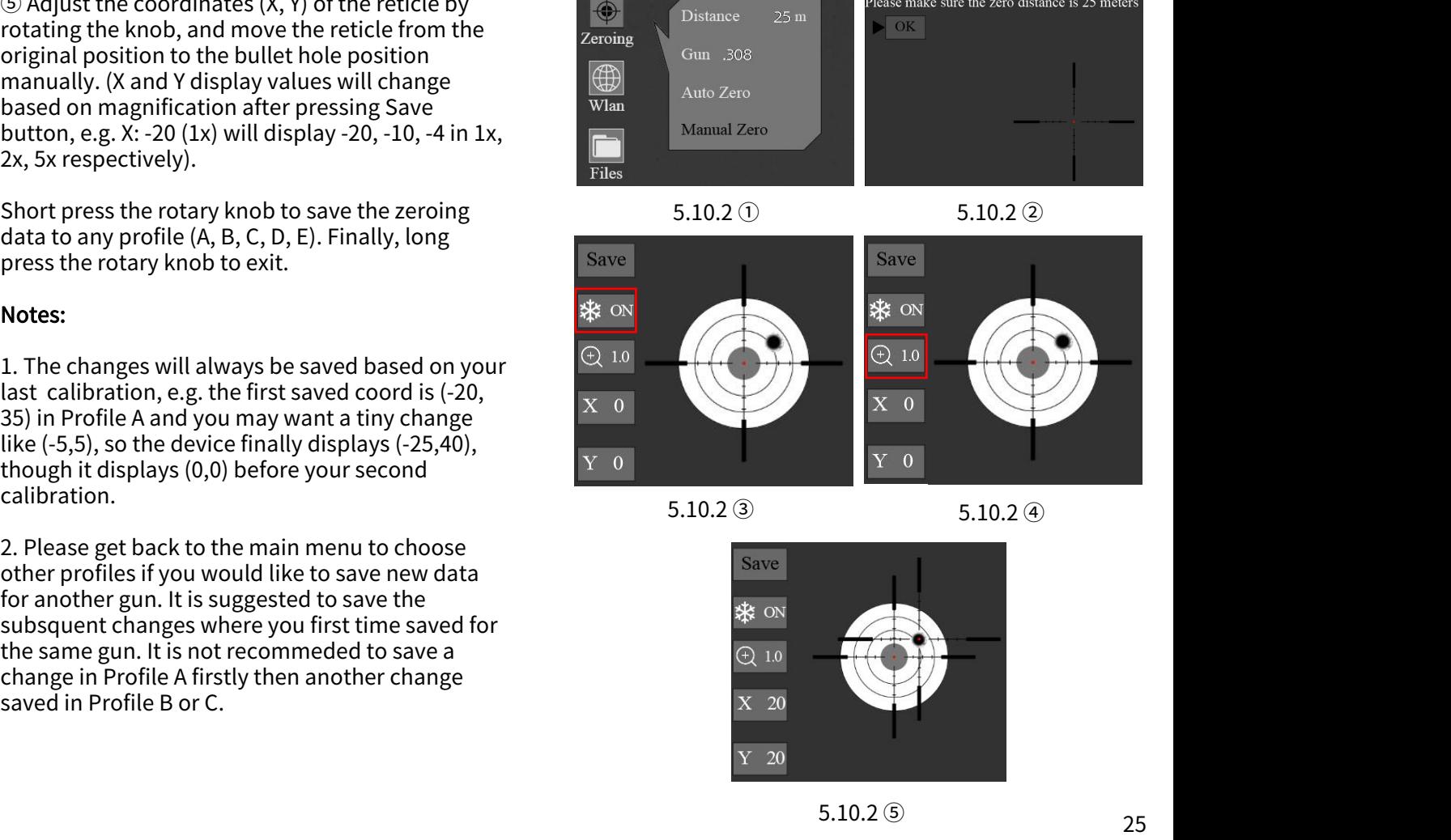

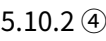

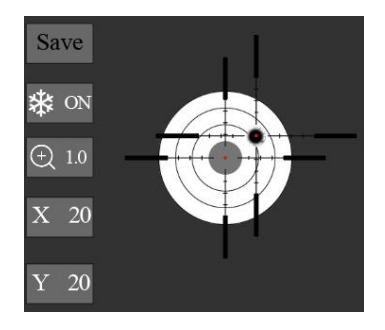

# 5.11 Image Calibration (with Lens Cover Closed)

Taking advantage of the non-shutter correction technology, this device supports consistent view for shooting. In case that the sensor performance or the image quality need to be recovered or optimized, please follow below steps forimage calibration.

Exit the main screen first, and then short press the rotary knob twice.

① A prompt will appear on the screen, reminding you to close the lens cover during image calibration.

 $\circled{2}$  Click "OK" to start the process after closing the  $\overline{2}$  Dot  $\overline{3}$  Colors lens cover.

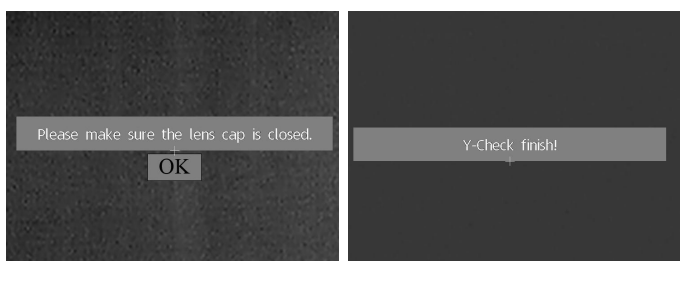

#### 5.12 Reticles

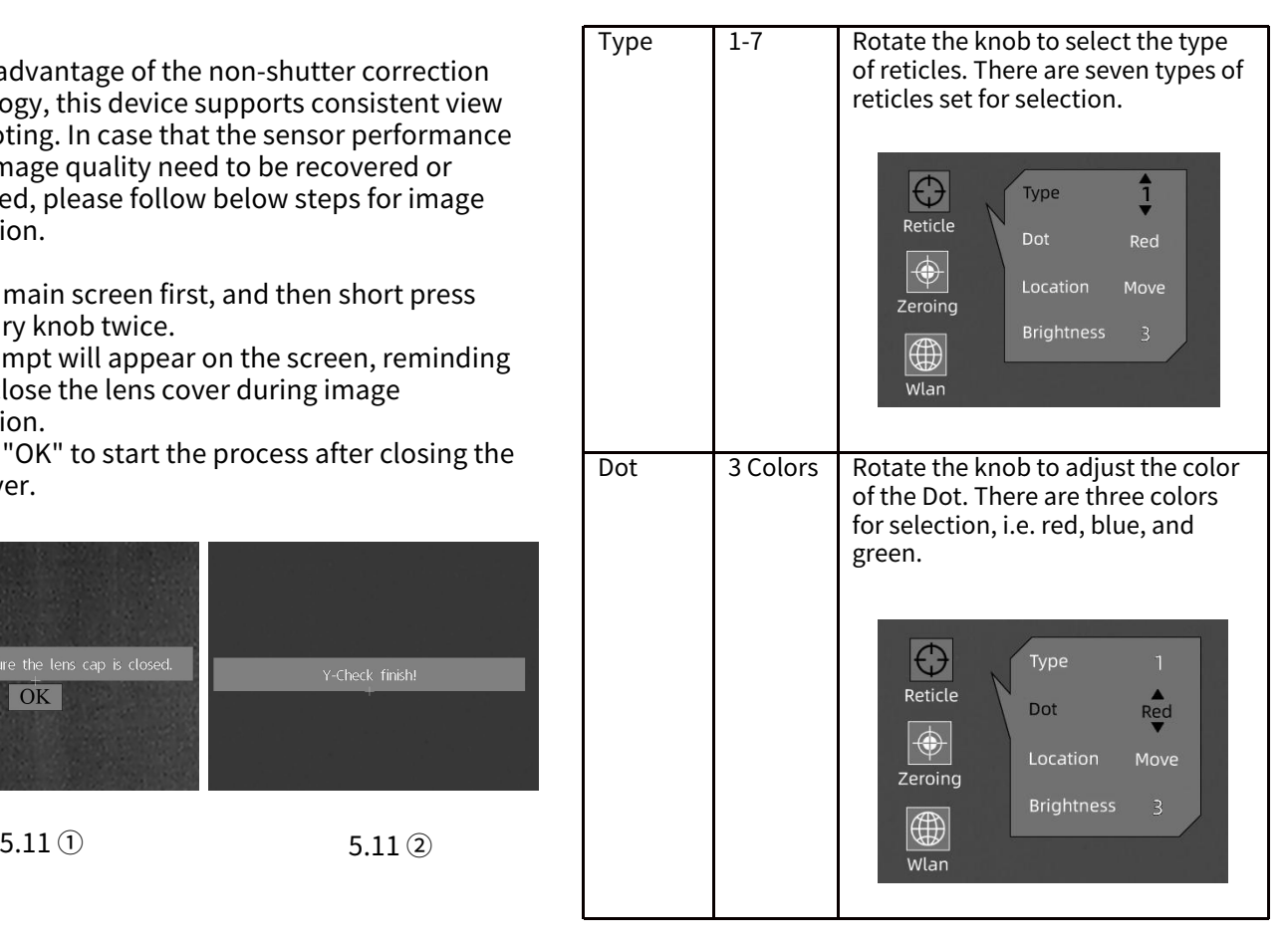

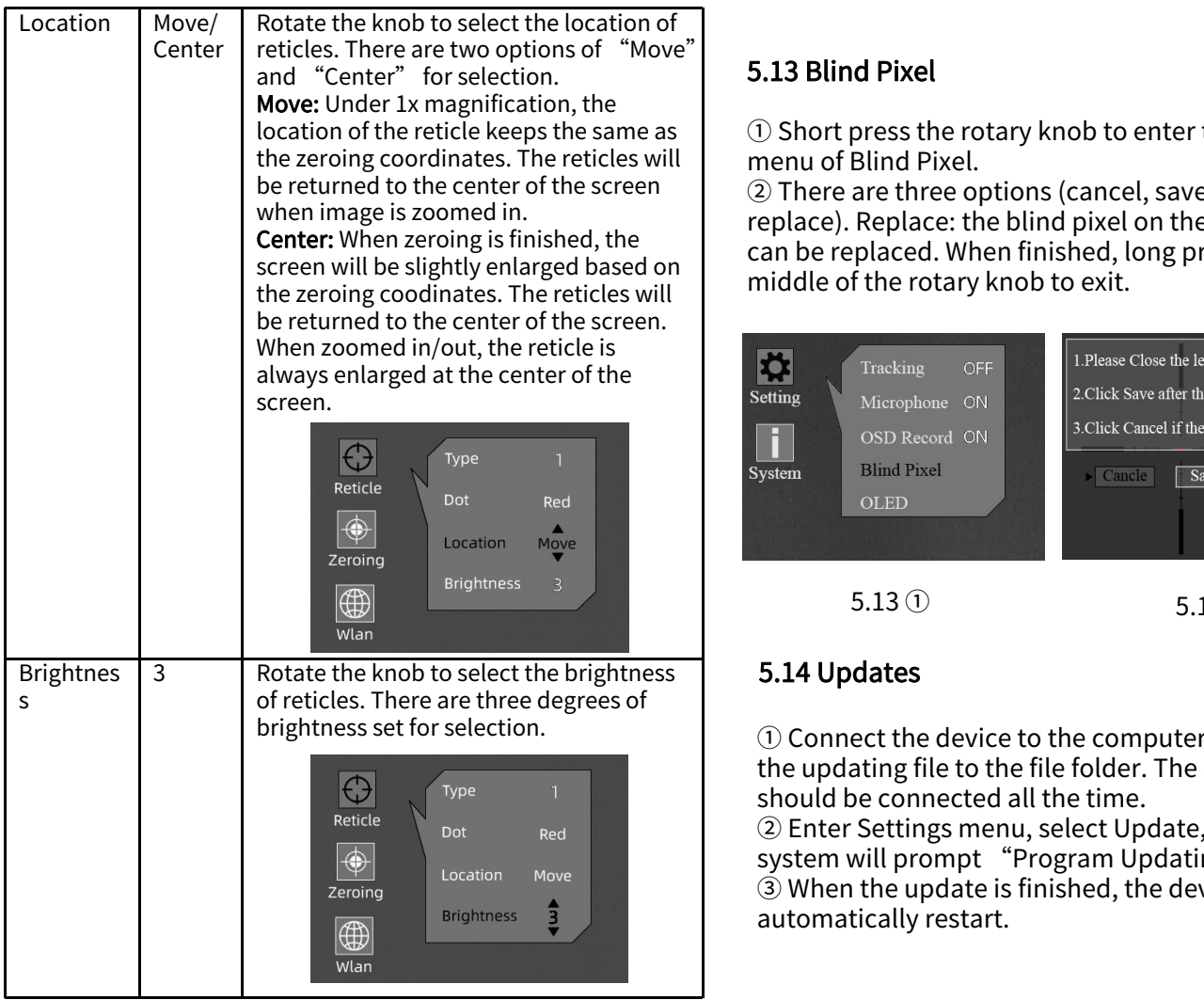

## 5.13 Blind Pixel

location of the reticle keeps the same as  $\mathbb D$  Short press the rotary knob to enter the sub-

be returned to the center ofthe screen ② There are three options (cancel, save and Center: When zeroing is finished, the can be replaced. When finished, long press the screen will be slightly enlarged based on Fig. 2011<br>the zeroing coodinates. The reticles will Fig. 2011 and die of the rotary knob to exit. replace). Replace: the blind pixel on the screen

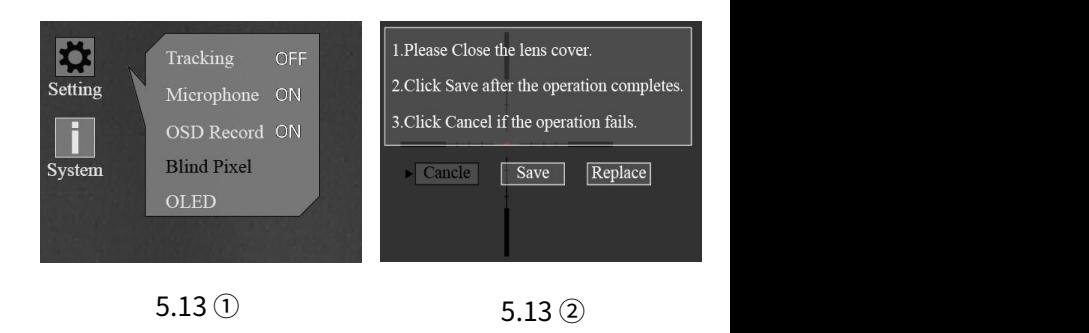

① Connect the device to the computer, and drag the updating file to the file folder. The device should be connected all the time.

② Enter Settings menu, select Update, and the system will prompt "Program Updating". 3 When the update is finished, the device will automatically restart.

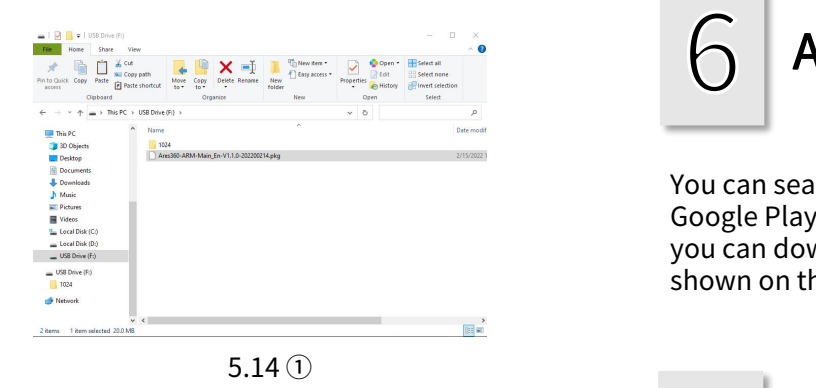

Time 15:16 Date 17 / 02 / 2022 Files I.Before your update, make a backup of vour photos and videos. Lang **FN** Please keep the device fully charged. It will restart after updates. Setting Reset OK Update **System** 

APP Download

You can search "Smart Thermal" in Apple or Google Play APP Store to download our APP, or you can download it through the QR code shown on the packing box or user manual.

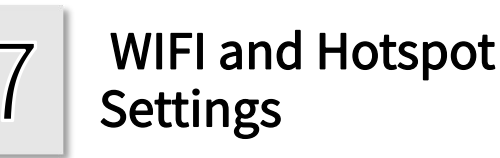

#### 7.1 Connect via WIFI

5.14 ② 5.14 ③ to make adjustments. Move the cursor to choose the icon of WLAN. You can select the sub-menus of Wi-Fiand Hotspot

Steps are shown as below:

① Turn on personal hotspot on your phone;

② Enter the sub-menu of Wi-Fi, and the device will search for network Wi-Fi nearby. Choose the Wi-Fi to be connected, and enter the password to connect by rotating the knob. After it shows successful connection, you can open the mobile APP to view the images remotely.

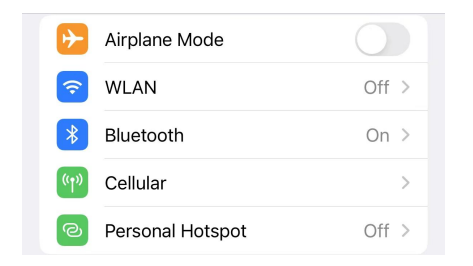

Turn on personal hotspot on your phone.

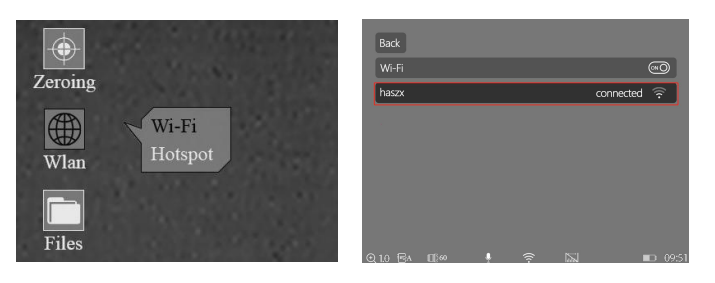

Successful WIFI Connection

#### 7.2 Connect via Hotspot

Enter the sub-menu of Hotspot. One hotspot network will be released by the device. Set the hotspot name and password, and confirm by rotating the knob. Search the hotspot for connecting the device by phone, and open the phone APP to view the images remotely.

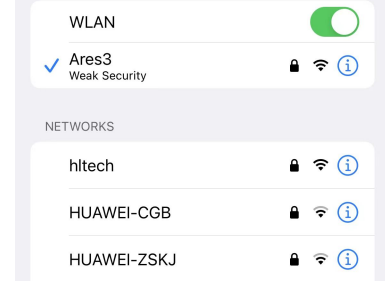

#### Connect the ARES Hotspot on your phone.

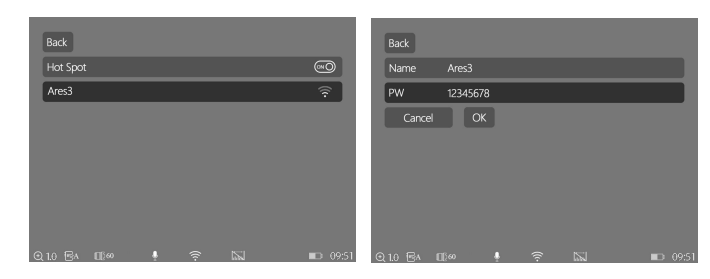

Successful Hotspot Connection

#### 29